Vende por redes sociales **sin necesidad de tener una web**

**Descarga gratis la** y regístrate para empezar a vender con & CulqiLink

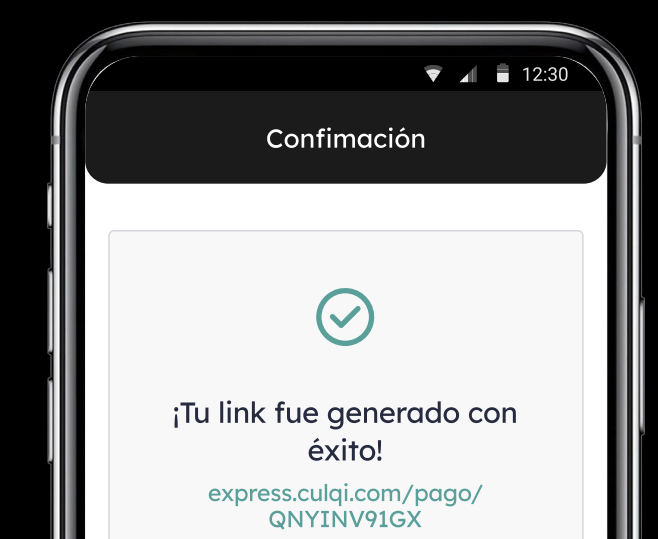

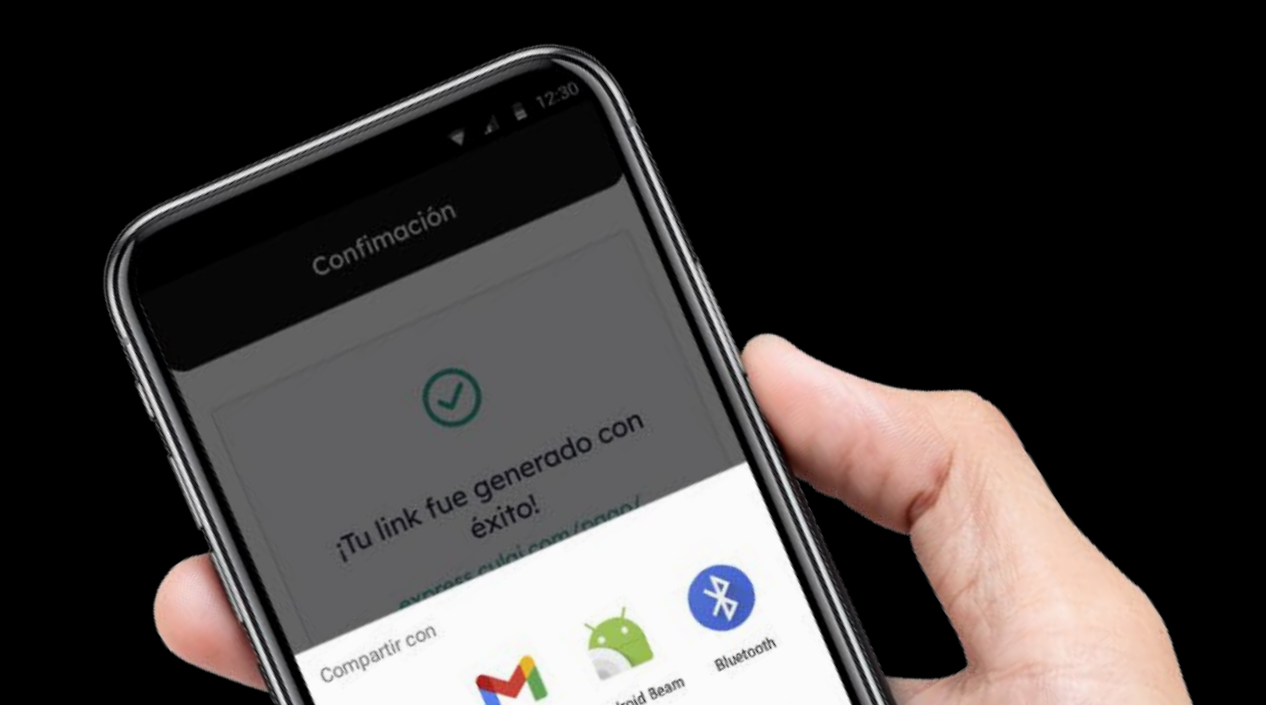

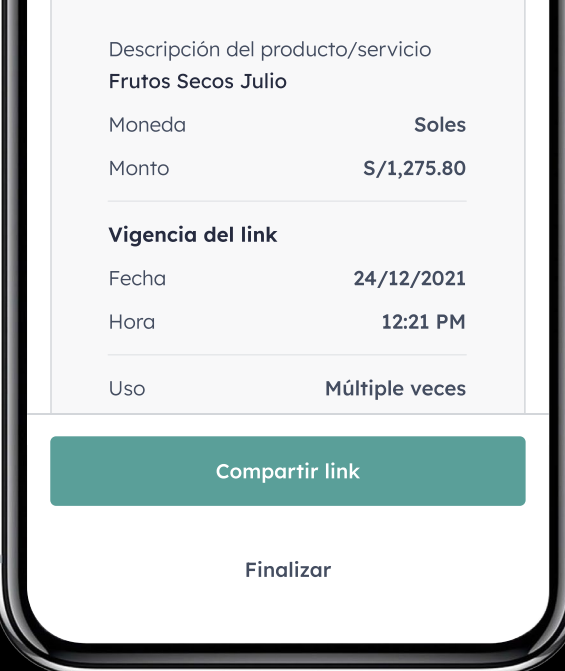

#### Con el respaldo de**CREDIC◇RP**

O

 $\circ$ 

### En este manual encontrarás:

#### 1 ¿Cómo crear un link?

- 2) ¿Cómo revisar mis links creados?
- ¿Cómo puedes pagar con CulqiLink? 3
- ¿Cómo revisar el historial de mis ventas? 4

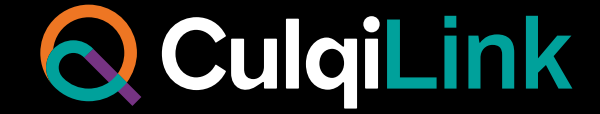

# ¿Cómo crear un Link?

Ingresa con tu usuario y contraseña a tu app.

Selecciona el comercio con el que quieras crear el link. Aparecerán los comercios

asociados a tu cuenta.

Ingresa el monto y moneda de venta.

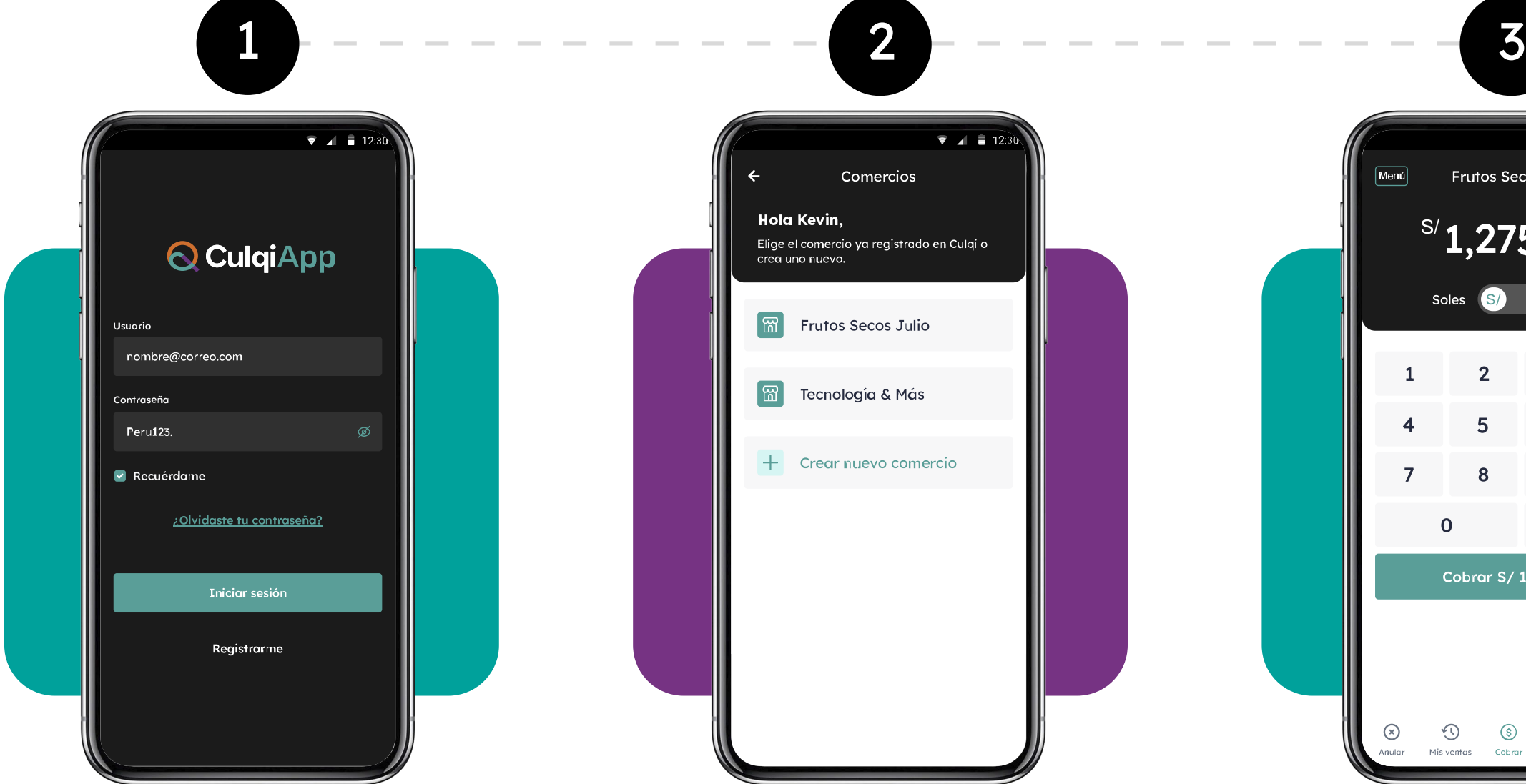

Frutos Secos Julio Menú) 1,275.80 Soles States Dólares  $\overline{3}$ **AC** -1  $\otimes$ 5  $\boldsymbol{6}$  $\mathbf{9}$  $\Omega$ 00 Cobrar S/ 1,275.80  $\odot$  $\odot$  $\circledS$  $\mathbb{Q}$ ⊟

 $\bullet$   $\bullet$   $\bullet$  12:3

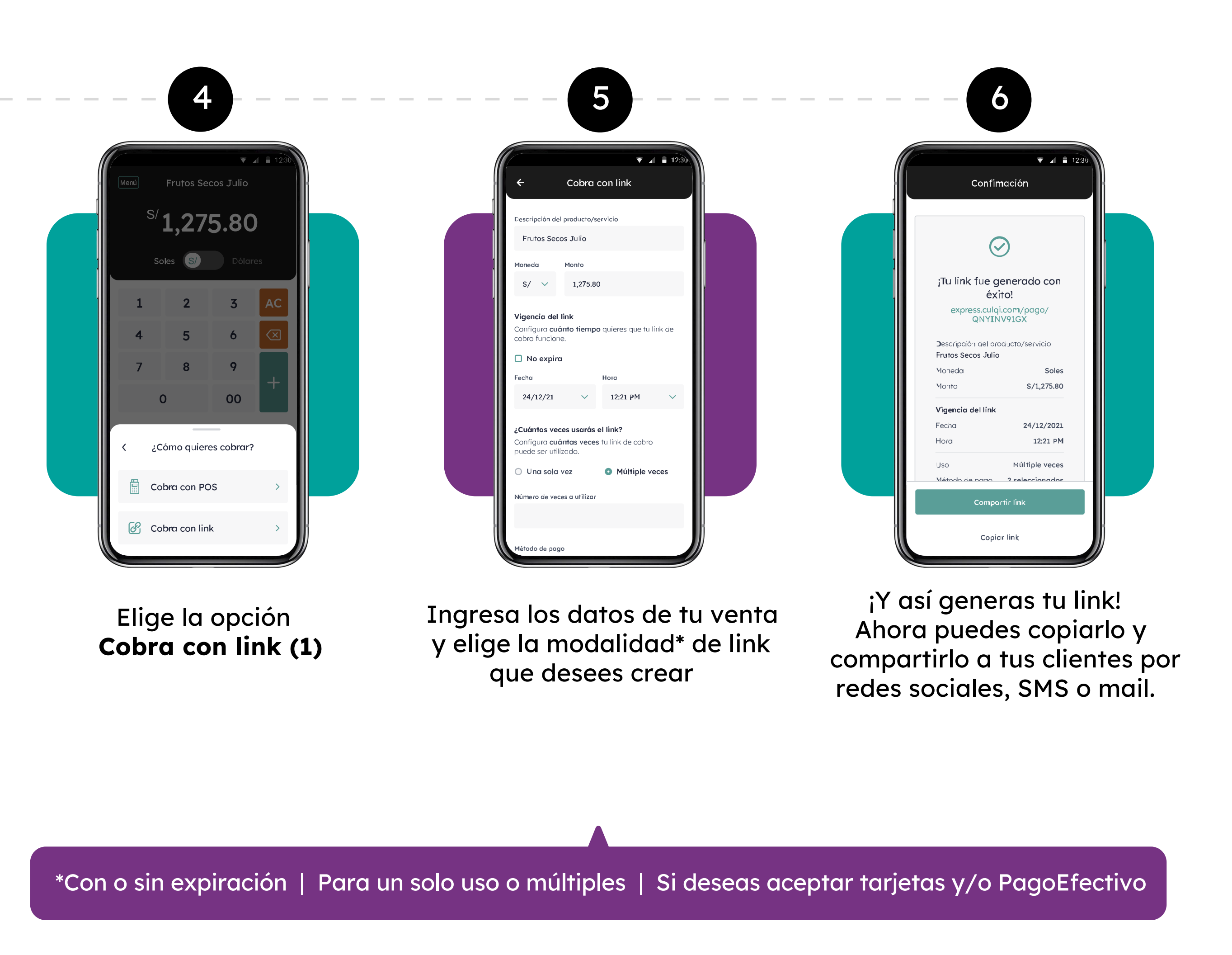

(1) Esta opción en CulqiApp aplica únicamente para comercios afiliados con RUC10 o RUC20.

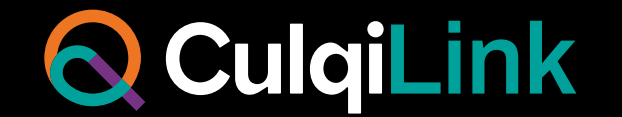

Ingresa al menú principal de tu app y selecciona la opción **Mis links.**

### ¿Cómo revisar mis Links creados?

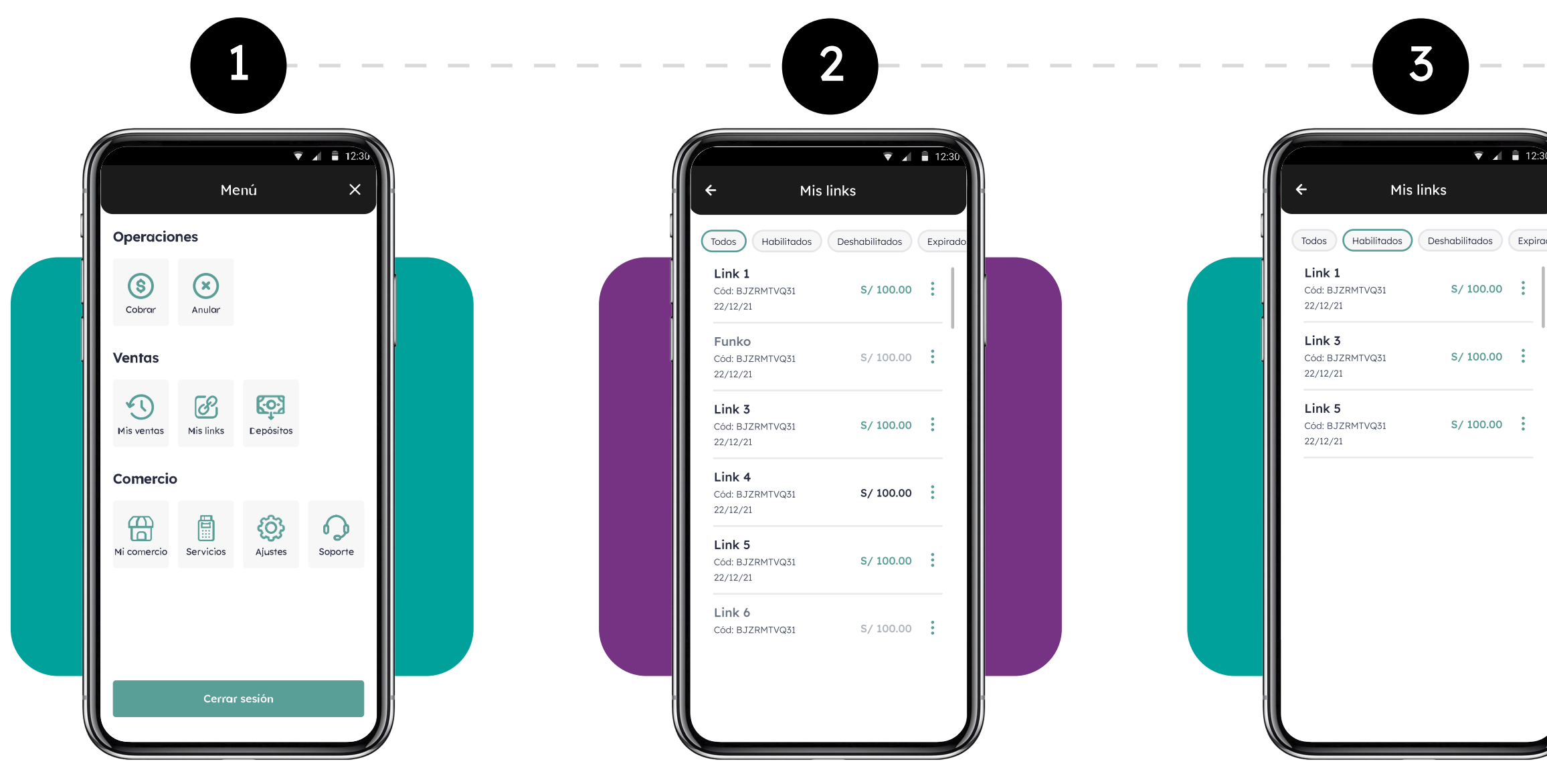

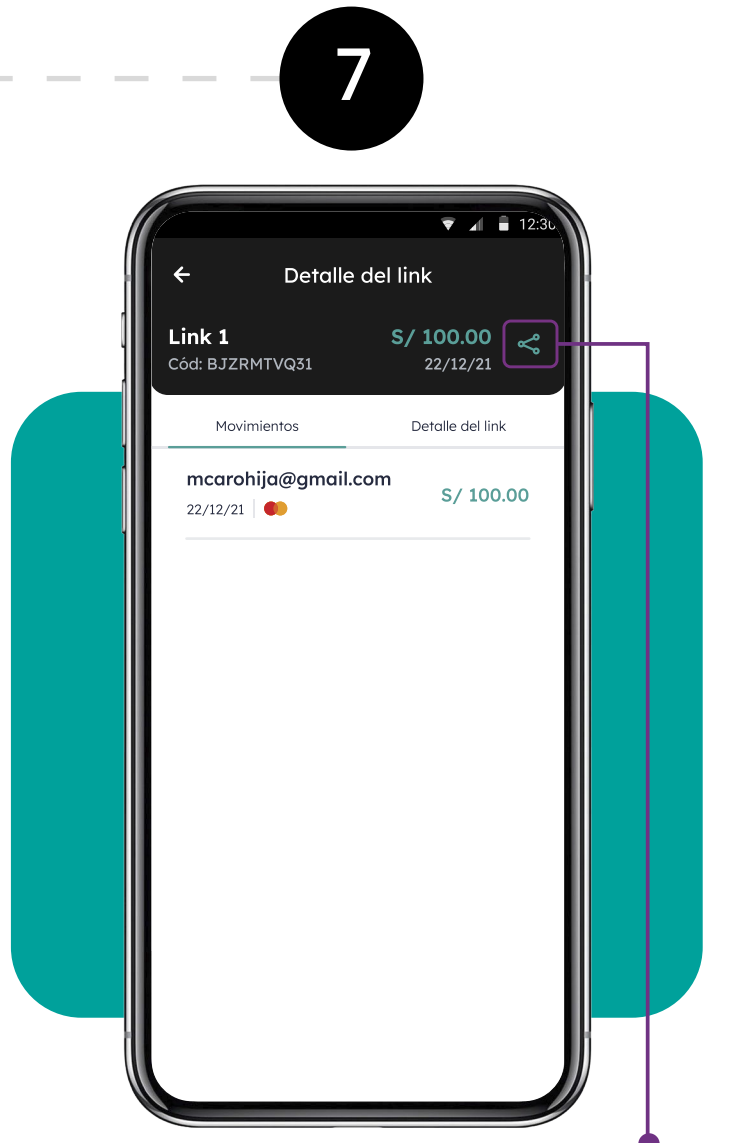

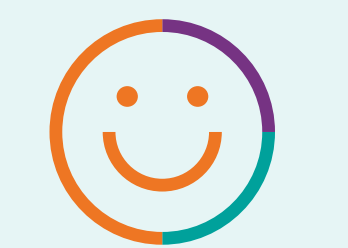

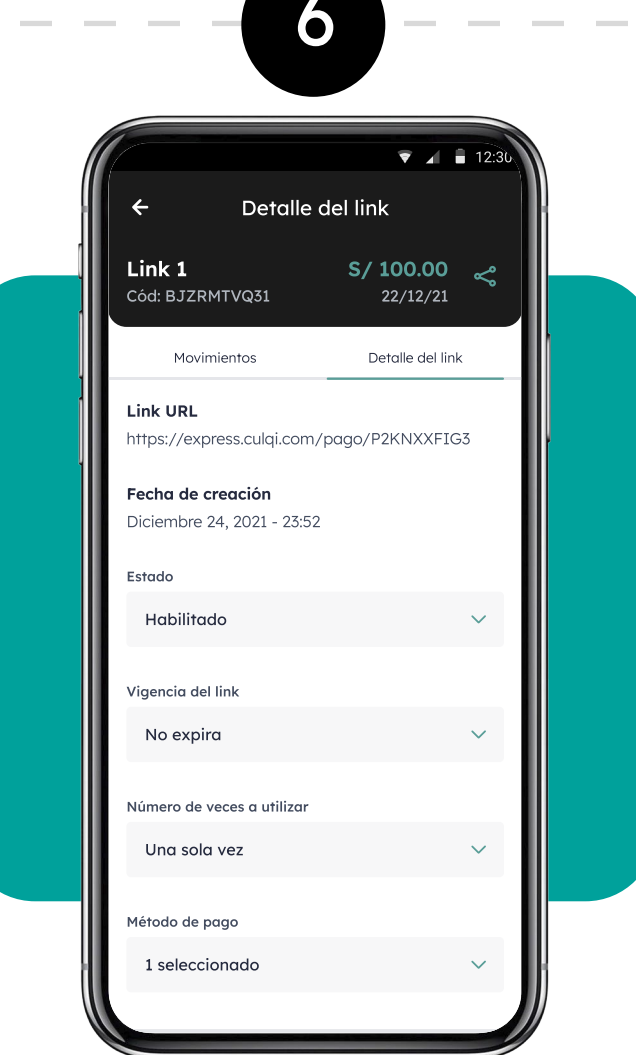

Aparecerá el listado de los links creados y el estado de los mismos: si están habilitados,

deshabilitados y expirados.

Para poder revisar los links, elige el filtro que deseas aplicar. En este ejemplo, verás los

links **habilitados.**

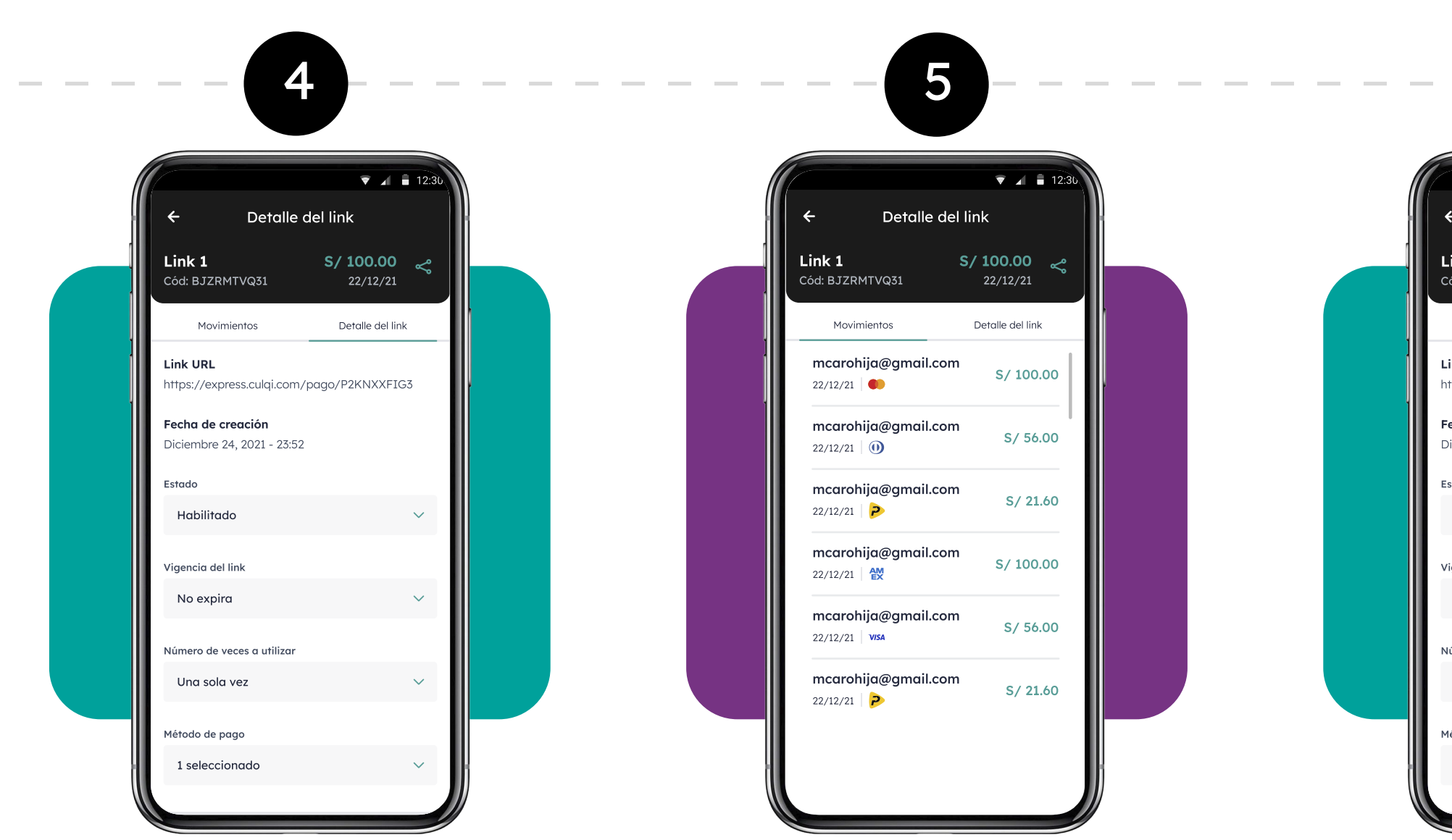

Para ver los movimientos y detalle de un link en particular, debes hacer clic en el nombre del link.

Recuerda que puedes compartir el link eligiendo este símbolo (ícono) en la parte superior derecha.

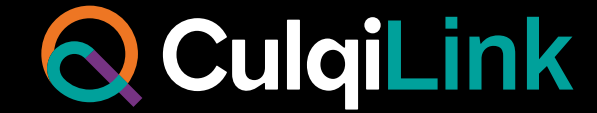

¡Y así es como puedes revisar las ventas que realizas y todos los links que generas desde tu CulqiApp!

En **Movimientos**, puedes visualizar todas las ventas que se han concretado con el link.

Y en **Detalle**, puedes obtener el link, la fecha en que se creó, la vigencia, el número de veces a utilizar y el método de pago elegido.

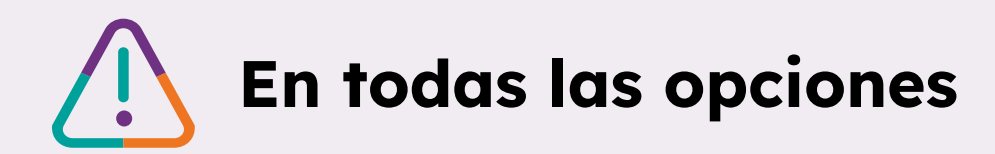

## ¿Cómo puedes pagar con & CulqiLink?

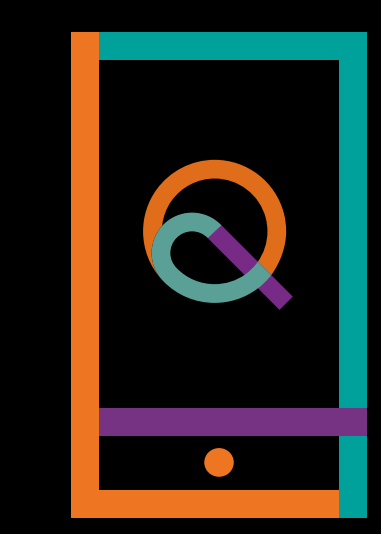

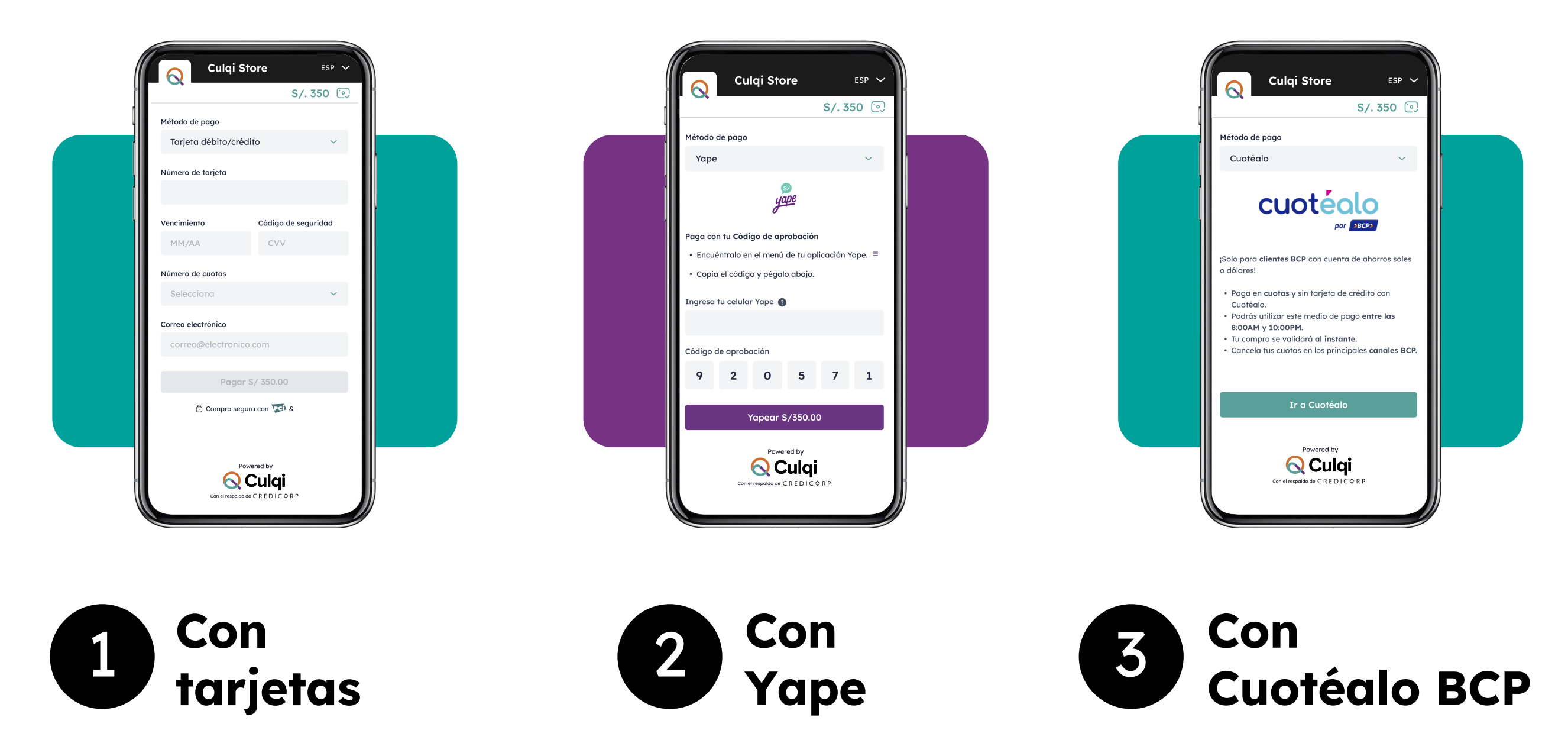

Deberás abrir el link que se te compartió, ingresar tus datos y seguir el proceso. Una vez lo hayas terminado, recibirás un correo de confirmación con los datos de tu pago.

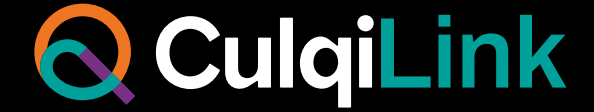

Solo para clientes BCP con cuentas de ahorro soles o dólares

Con Yape a través de un código de aprobación

De crédito y/o débito

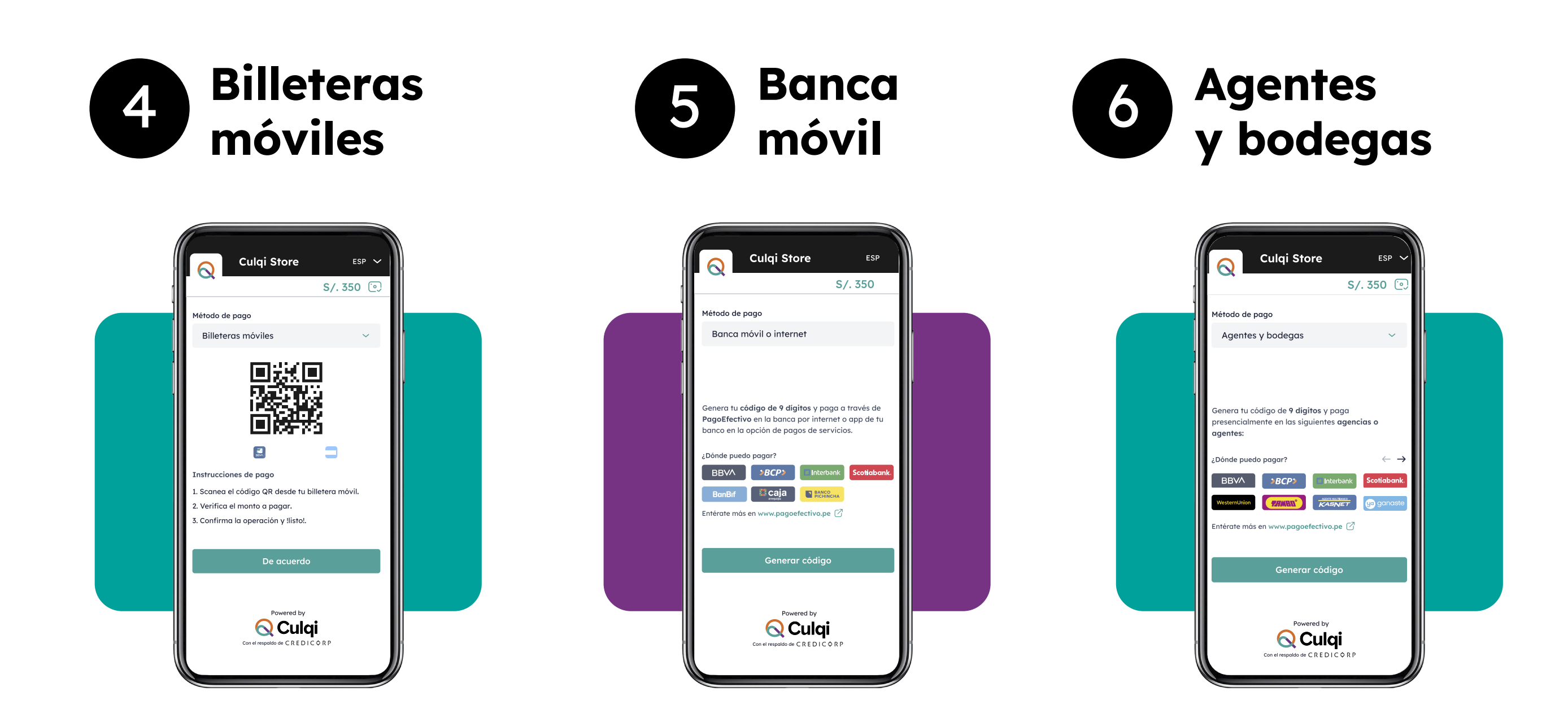

Se generará el código CIP que te llegará por correo electrónico. Podrás pagar usando billeteras móviles, banca móvil, agentes y bodegas

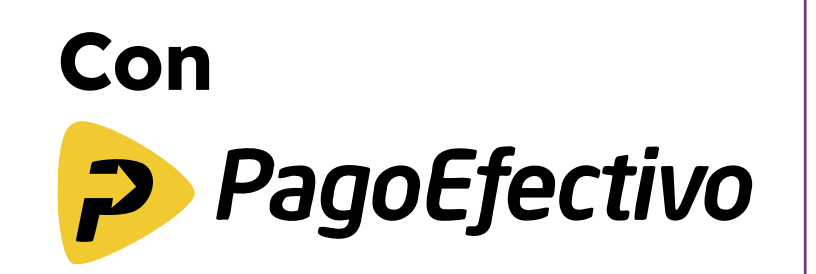

Dirígete al menú y presiona el botón **Mis Ventas** para comenzar.

Podrás visualizar todas las ventas realizadas en la última semana.

4 - - - - - - - - - - - 5  $\overline{\bullet}$   $\overline{4}$   $\overline{1}$  12:3  $\boxed{\mathsf{Mon\'u}}$ Monú Mis ventas Tus ventas de hoy Tus ventas de hoy  $S/2,340.35$ Todas Aprobadas (Penegadas Anuladas Aprobadas ( Denegadas  $\mathbb{R}$  ve Lunes, 10 de Enero del 2022  $\rightarrow$  Ver reporte  $\bullet$  \*\*\*\* 1234 S/804.20  $\Box$  \*\*\*\* 1234  $S/804.20$ Cobro con POS Aprobado Cobro con POS Aprobado karla.alvarado@tekt... S/18.40 karla.alvarado@tekt... S/18.40 Cobro con link ◆ Denegado Cobro con link  $\bullet$  Denegado karla.alvarado@tekt... S/804.20 Reporte del día Cobro con link + Anulado  $\left\langle \right\rangle$ Domingo, 09 de Enero del 2022 → Ver reporte Lunes, 10 de Enero del 2022 **VISA** \*\*\*\* 5238  $S/51.00$ 34  $S/2, 340.35$ Cobro con POS Aprobado Ventas aprobadas Monto total \*\*\*\* 1234 S/804.20  $\frac{1}{2}$ Código: 0045691 ◆ Aprobado  $\overline{5}$ Método: Culgimini  $\mathbf{6}$ Ventas anuladas Ventas denegadas Monto total S/270.22 Monto total S/270.22  $\odot$  $\circledcirc$  $\circledS$ 一曲  $\Omega$ Aquí encontrarás Presiona aquí el estado de las para poder ver el ventas del día. recibo de la venta.

En caso quieras ver el resumen de tus ventas del día, selecciona **Ver Reporte.**

Para enviar el voucher por SMS, ingresa el celular de tu cliente.

Y si desea que se envíe por correo electrónico, ingresa la dirección de tu cliente.

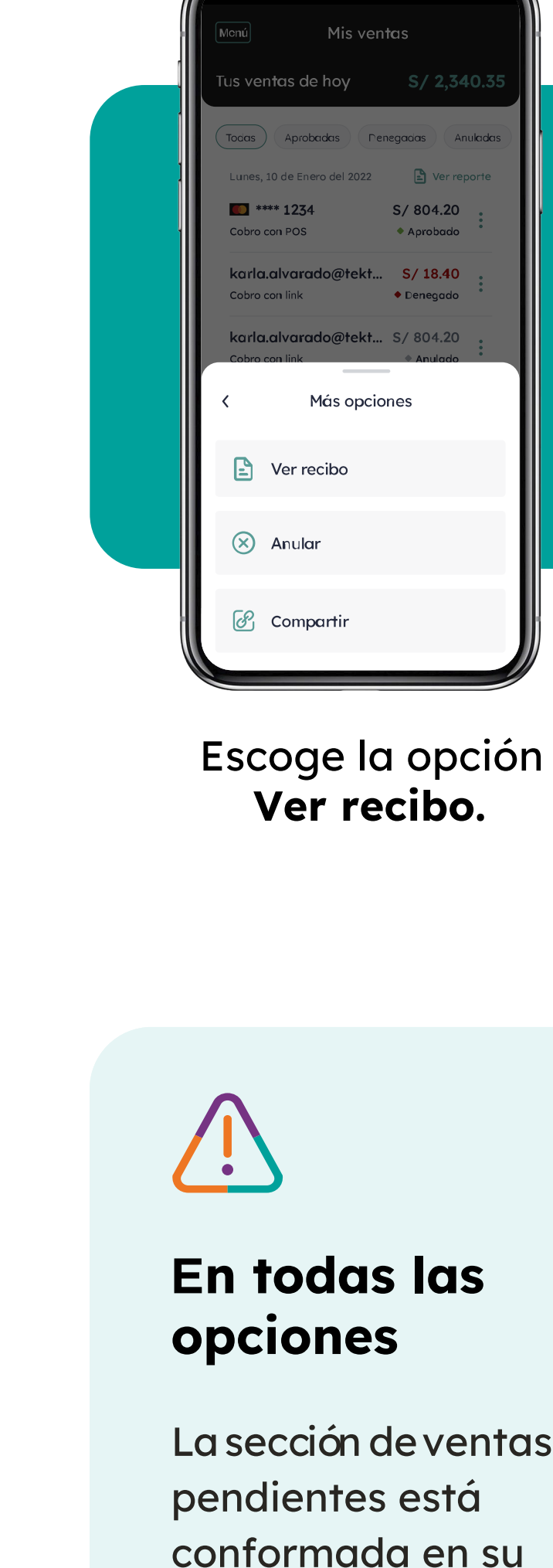

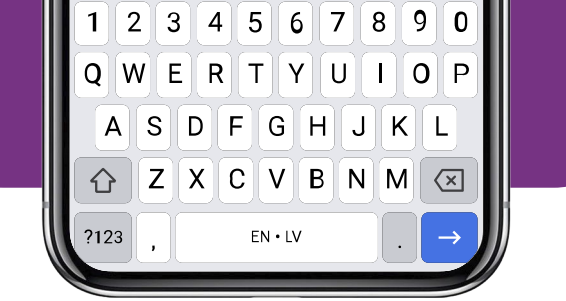

 $\overline{\mathbf{v}}$  af  $\overline{\mathbf{u}}$  12

Correo

### ¿Cómo revisar el Historial de mis ventas?

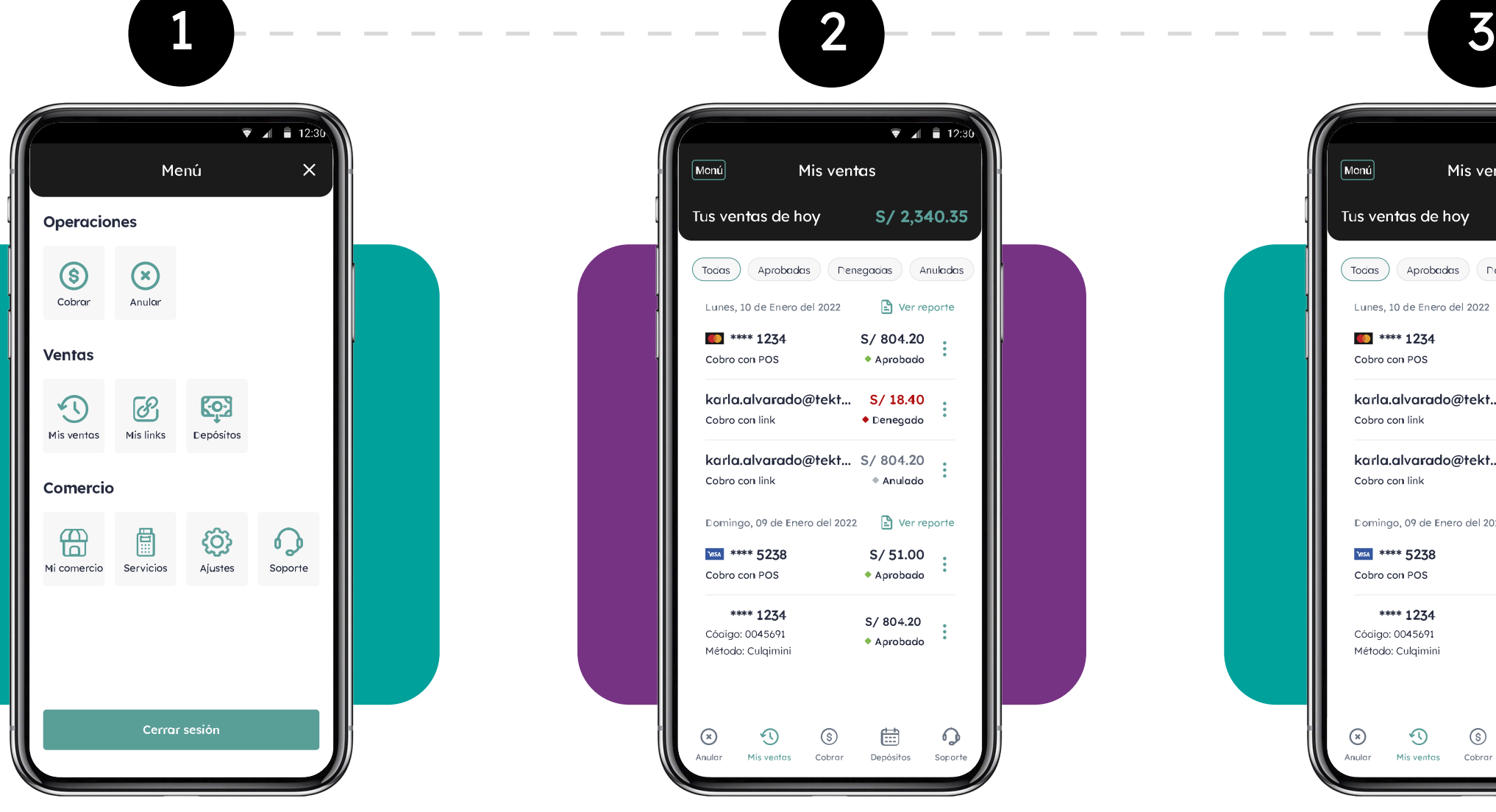

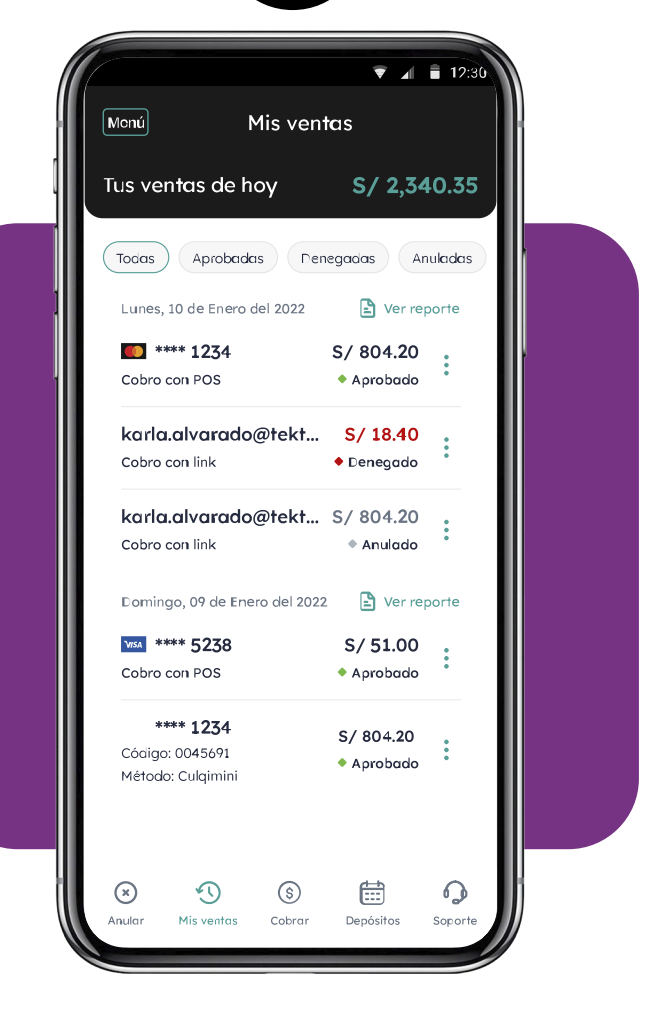

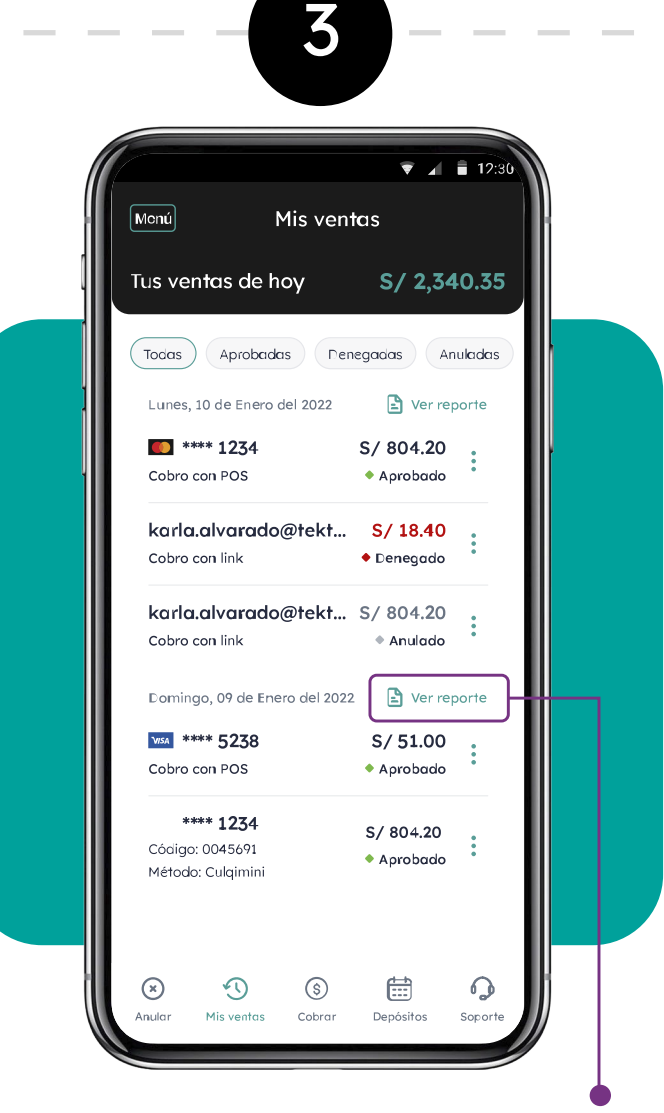

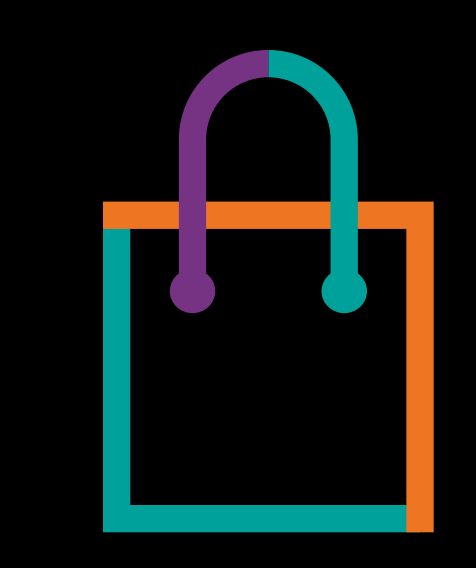

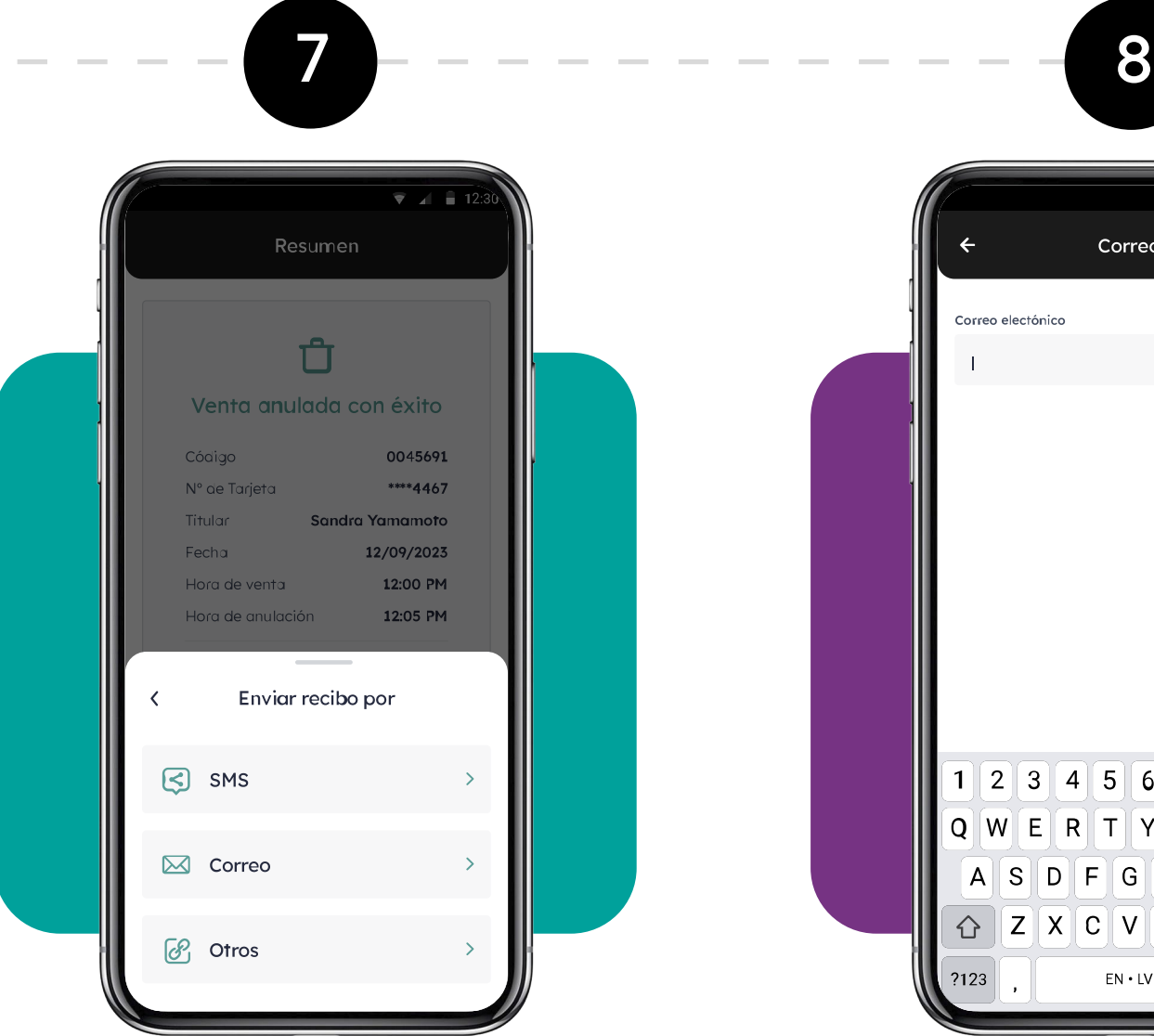

6

mayoria por los links

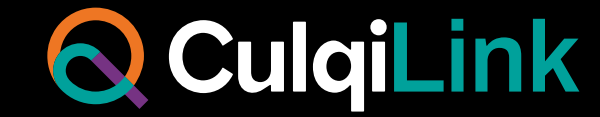

generados con códigos CIP Pago Efectivo y que todavía no han sido cancelados por tu cliente.

Encuentra tutoriales y más información en nuestros canales oficiales:

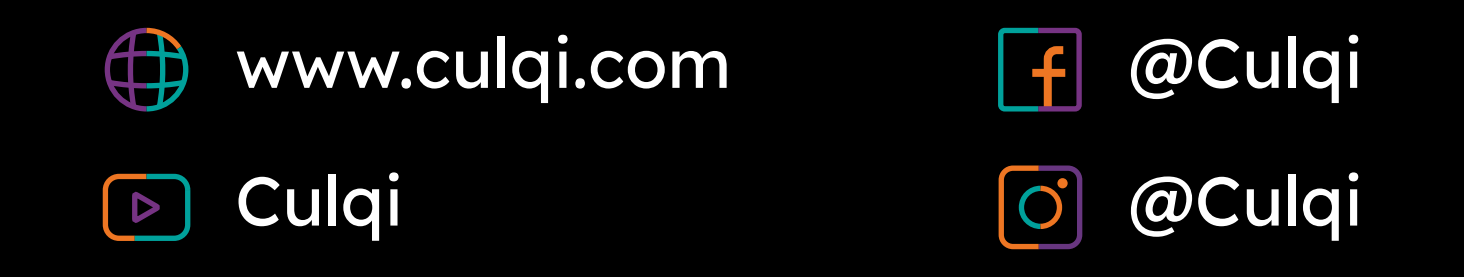

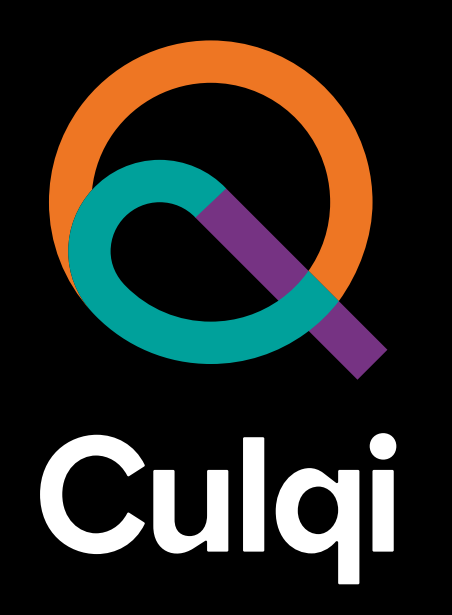

#### La **solución** para ampliar tus **medios de pago**